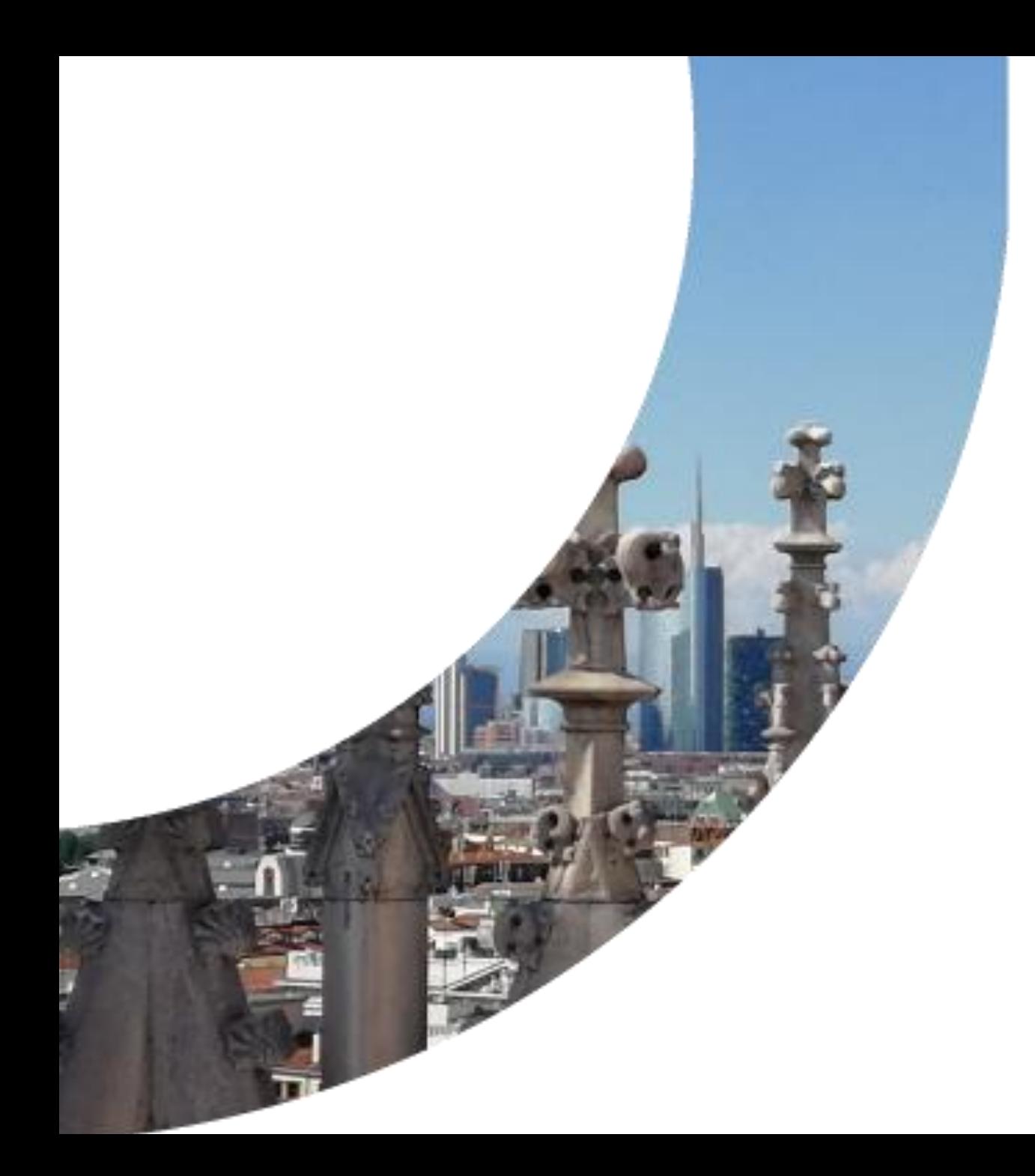

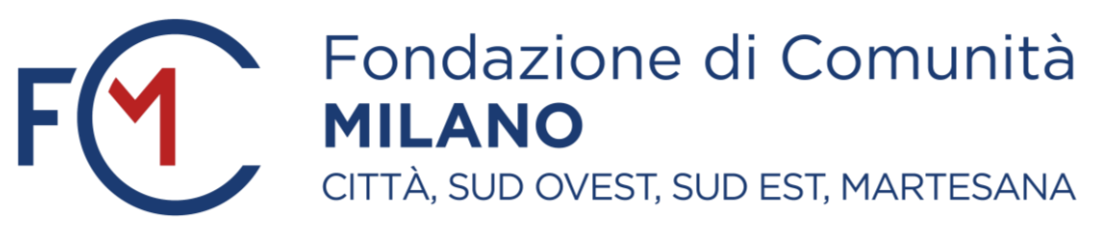

#### **Portale ROL (Richieste On Line)**

*Tutorial per la compilazione dei Progetti*

# Accesso al portale ROL (Richieste On Line)

Dal sito istituzionale della Fondazione di Comunità Milano, è possibile candidare un progetto accedendo al portale ROL (Richieste On Line) alla sezione «Bandi» o «Fondi» a seconda dello strumento erogativo. E' inoltre possibile accedere al portale ROL tramite il collegamento «Accedi all'area riservata» ([https://fcmilano.strutturainformatica.com/Frontend/Rol/\)](https://fcmilano.strutturainformatica.com/Frontend/Rol/) presente nel sito della Fondazione sul banner in alto.

Alla sezione del sito «Statuto e regolamenti» saranno disponibili: i tutorial per la compilazione delle sezioni online (Anagrafica Ente e Progetto) e le guide alla compilazione del progetto, del piano economico di dettaglio e dell'accordo di partenariato. I modelli da utilizzare per il piano economico di dettaglio e l'accordo di partenariato saranno invece disponibili all'interno del portale, nella sezione «Documenti» dell'area Progetto.

Si raccomanda di seguire le indicazioni fornite nei tutorial e nelle guide per una corretta compilazione del progetto e di utilizzare esclusivamente i modelli proposti.

Le indicazioni fornite nel presente tutorial fanno riferimento all'iter generale di caricamento del progetto. Si raccomanda di fare riferimento anche alle specifiche indicazioni del Bando o Fondo di riferimento.

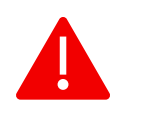

Si ricorda all'ente proponente di verificare la completezza della propria anagrafica, e di quella di eventuali partner di progetto, prima di effettuare l'invio di una richiesta di contributo.

# Elenco Bandi e Richieste

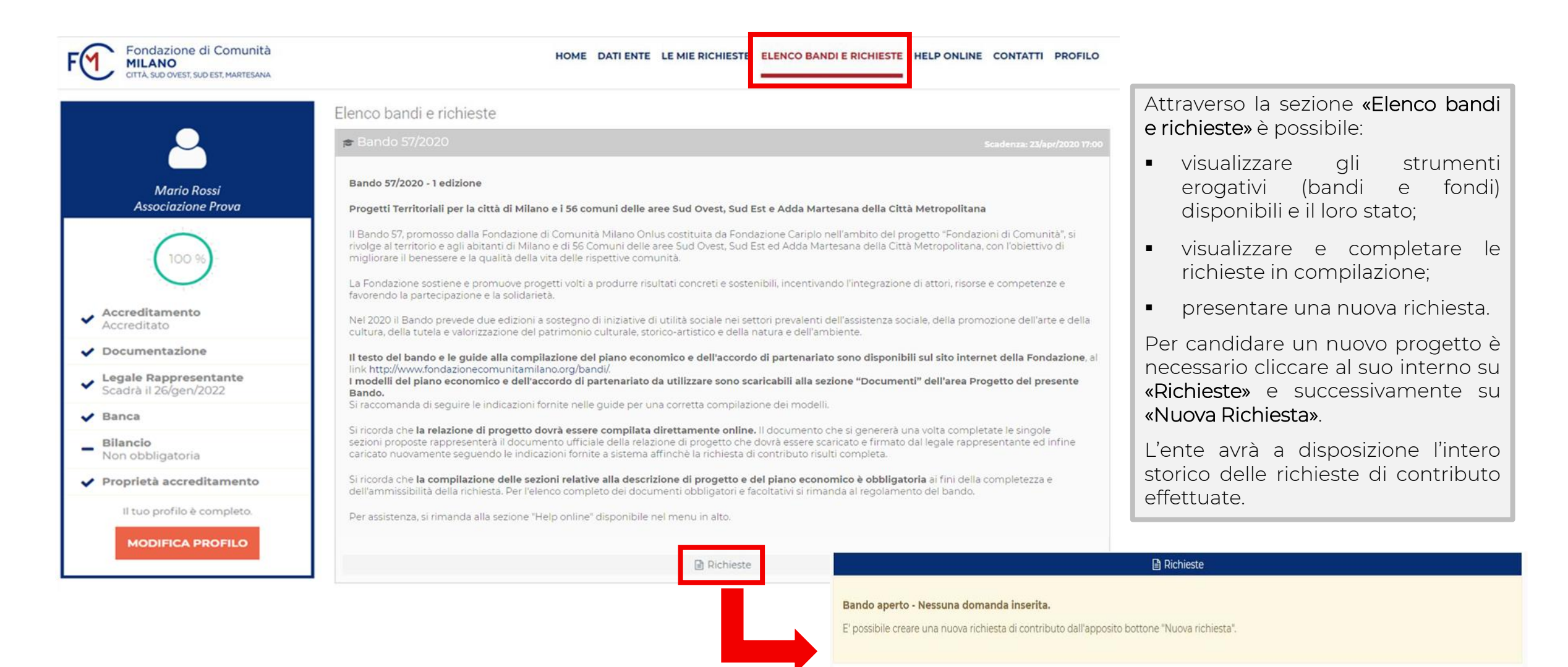

2

**+ NUOVA RICHIESTA** 

# Presentazione nuovo progetto

L'ente dovrà presentare il progetto seguendo l'iter proposto dal portale e compilando tutte le sezioni. Si ricorda che all'interno del portale:

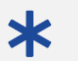

I campi contrassegnati da asterisco sono obbligatori e bloccanti.

Dove presente, questa icona contiene delle informazioni a supporto della compilazione delle sezioni previste dal 2 programma.

Per ciascuna sezione completata dell'area «Progetto» si raccomanda di effettuare un salvataggio per non perdere i dati inseriti cliccando sul pulsante «Salva» presente in fondo alla pagina.

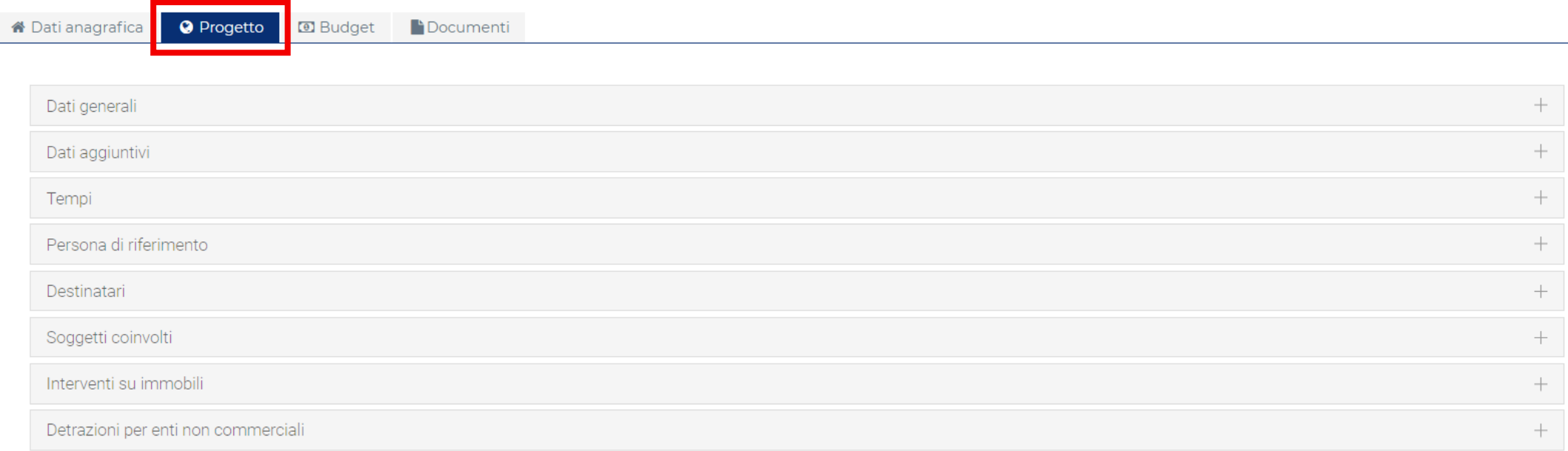

### Dati Generali

I campi che compongono la sezione «Progetto» costituiscono la relazione progettuale. Non è previsto un ulteriore documento descrittivo, ma sarà possibile allegare eventuale documentazione complementare alla voce «Altri allegati» alla sezione «Documenti» di progetto.

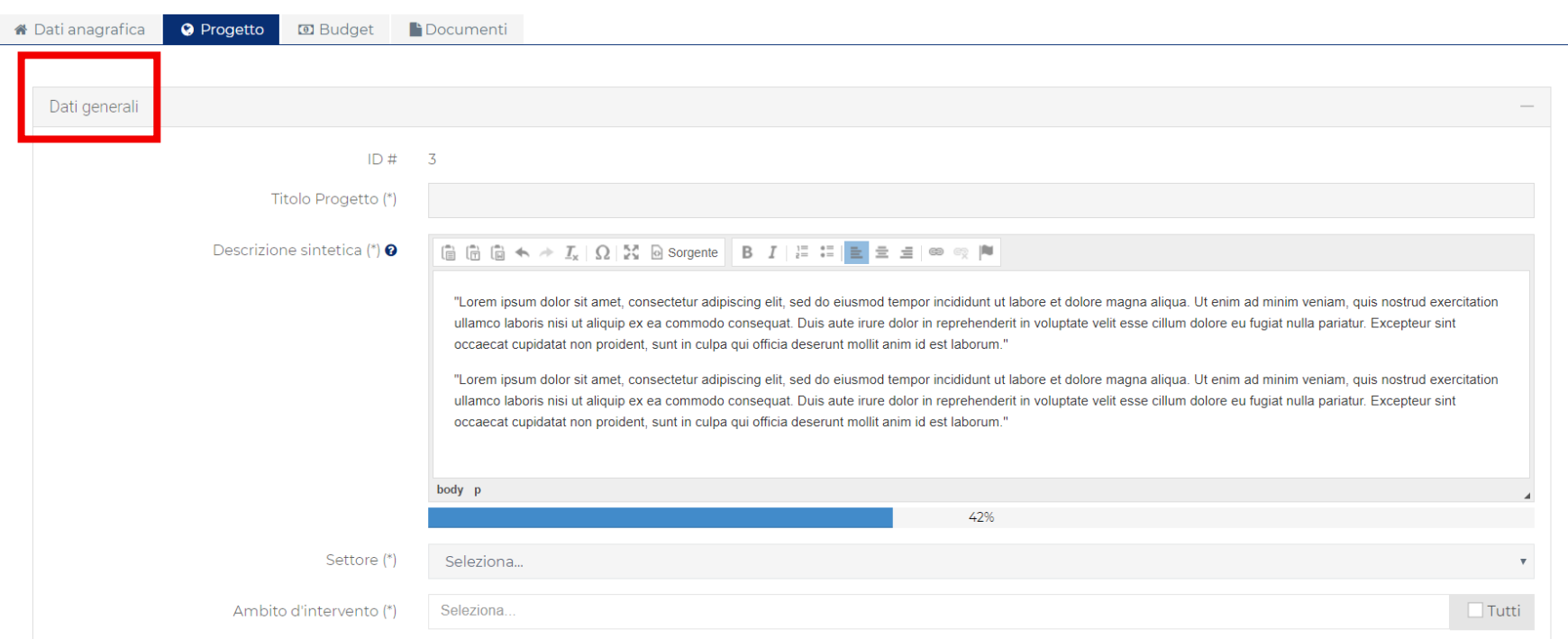

Si ricorda di cliccare sulle icone «?» presenti in ogni campo per conoscere il limite massimo di caratteri ed eventuali indicazioni alla compilazione.

Si rimanda alla «Guida alla compilazione della descrizione dettagliata del progetto» per maggiori indicazioni sui contenuti richiesti in questa sezione.

# Dati Generali

La sezione «Progetto» si compone di diversi campi obbligatori: descrizione sintetica, Analisi dei bisogni e del contesto, obiettivi, strategie e azioni, risultati attesi.

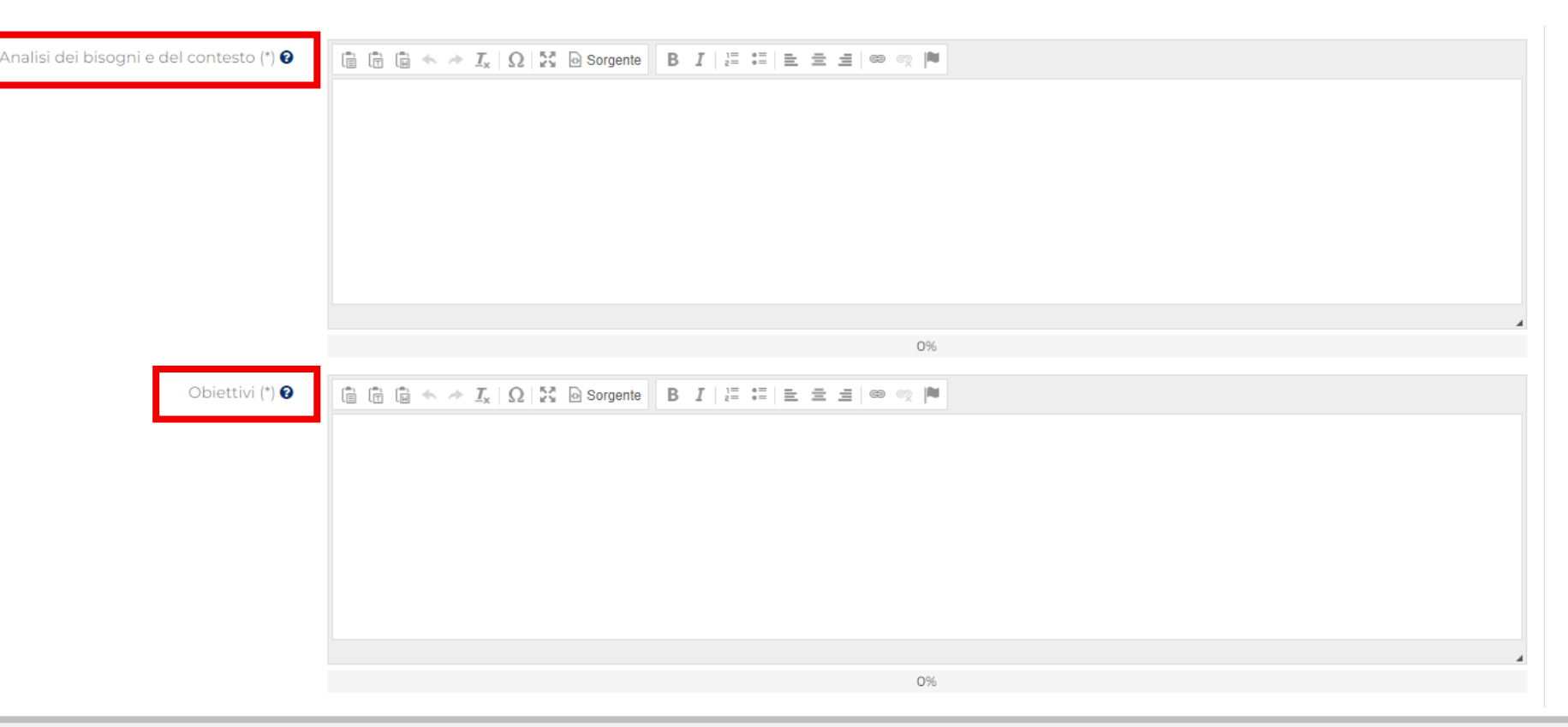

Per la compilazione di tali campi si raccomanda di prendere visione della «Guida alla compilazione della descrizione dettagliata del progetto» materiale integrante del Bando e disponibile sul sito alla sezione Fondazione/Statuto e regolamenti in corrispondenza dell'anno in corso.

# Dati Generali – Settore e Ambito di Intervento

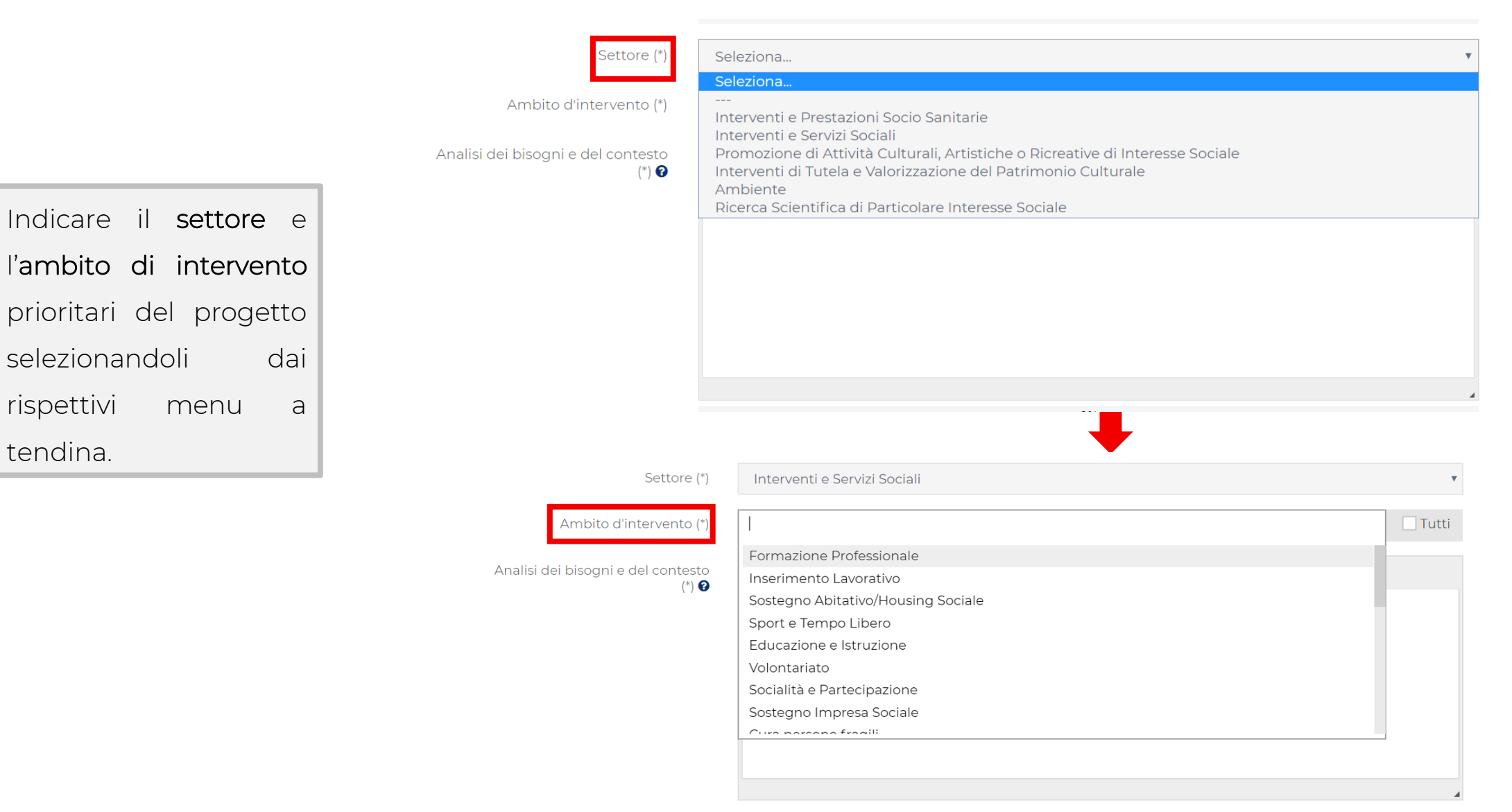

# Dati Generali – Localizzazione

Indicare attraverso i menu proposti la localizzazione dell'intervento.

È possibile inserire più Comuni cliccando nuovamente all'interno della barra.

Per interventi sul territorio della Città di Milano è inoltre richiesto di aggiungere i singoli Municipi coinvolti.

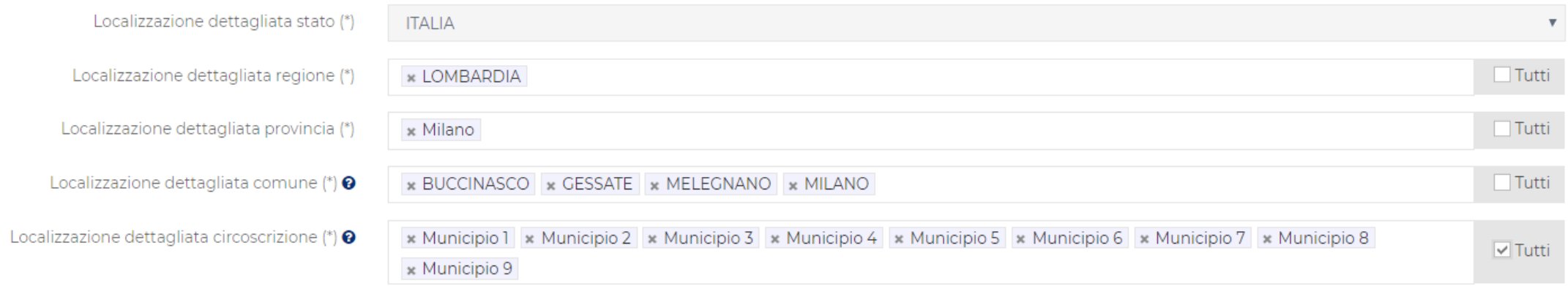

# Dati Aggiuntivi

Elencare, se richiesto, gli eventuali contributi ottenuti negli ultimi tre anni (incluso l'anno in corso) da Fondazione di Comunità Milano e da Fondazione Cariplo, specificando: lo strumento erogativo, l'importo del contributo ricevuto e l'anno di delibera.

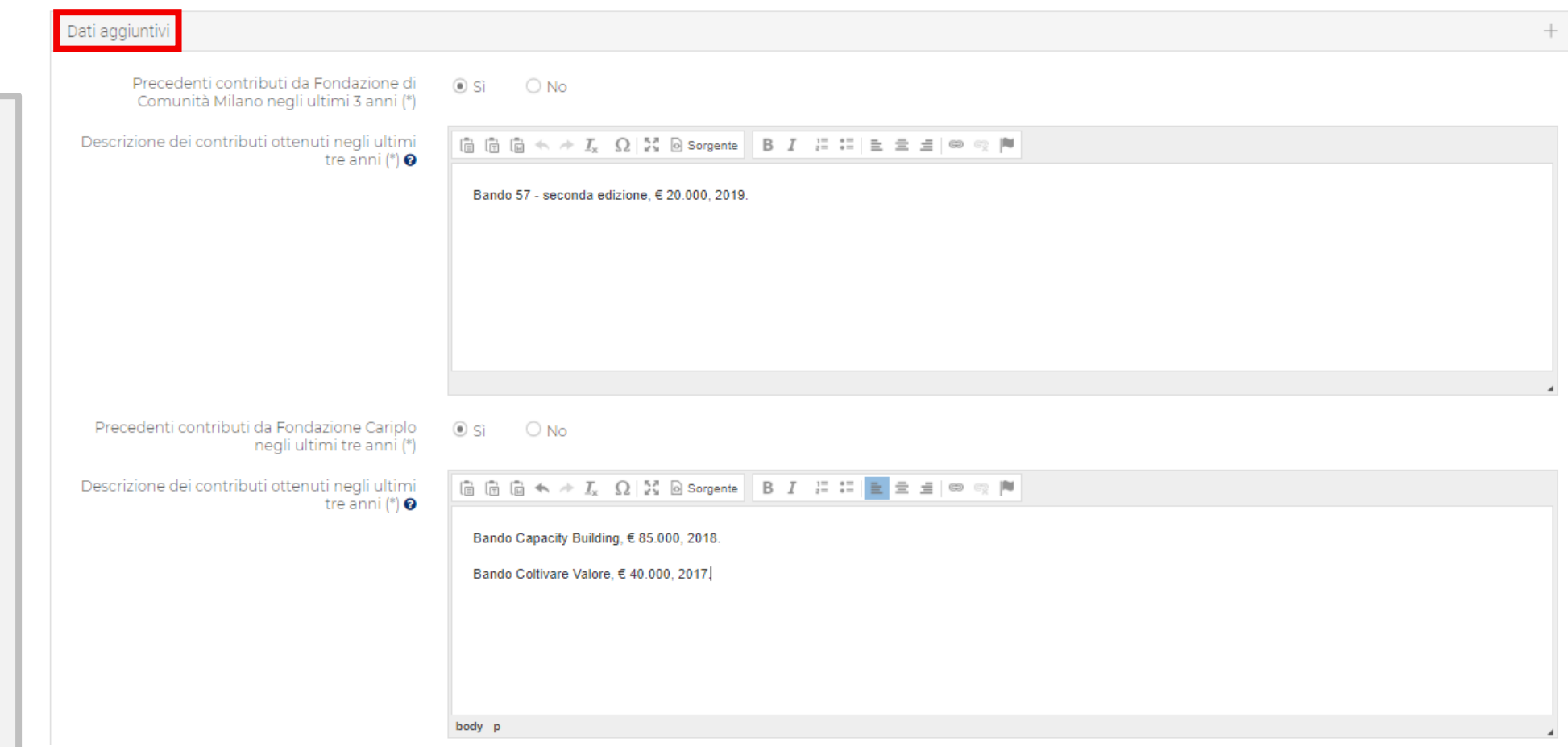

# Dati Aggiuntivi

In corrispondenza della sezione «Commento al piano economico» si richiede di fornire un dettaglio esaustivo rispetto alle voci di spesa e di copertura indicate nel piano economico di dettaglio.

Per ogni copertura indicata specificare se è già disponibile o se è da reperire.

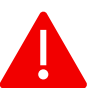

Si raccomanda di prendere

visione della «Guida alla compilazione del Piano economico» disponibile sul sito della Fondazione di Comunità Milano.

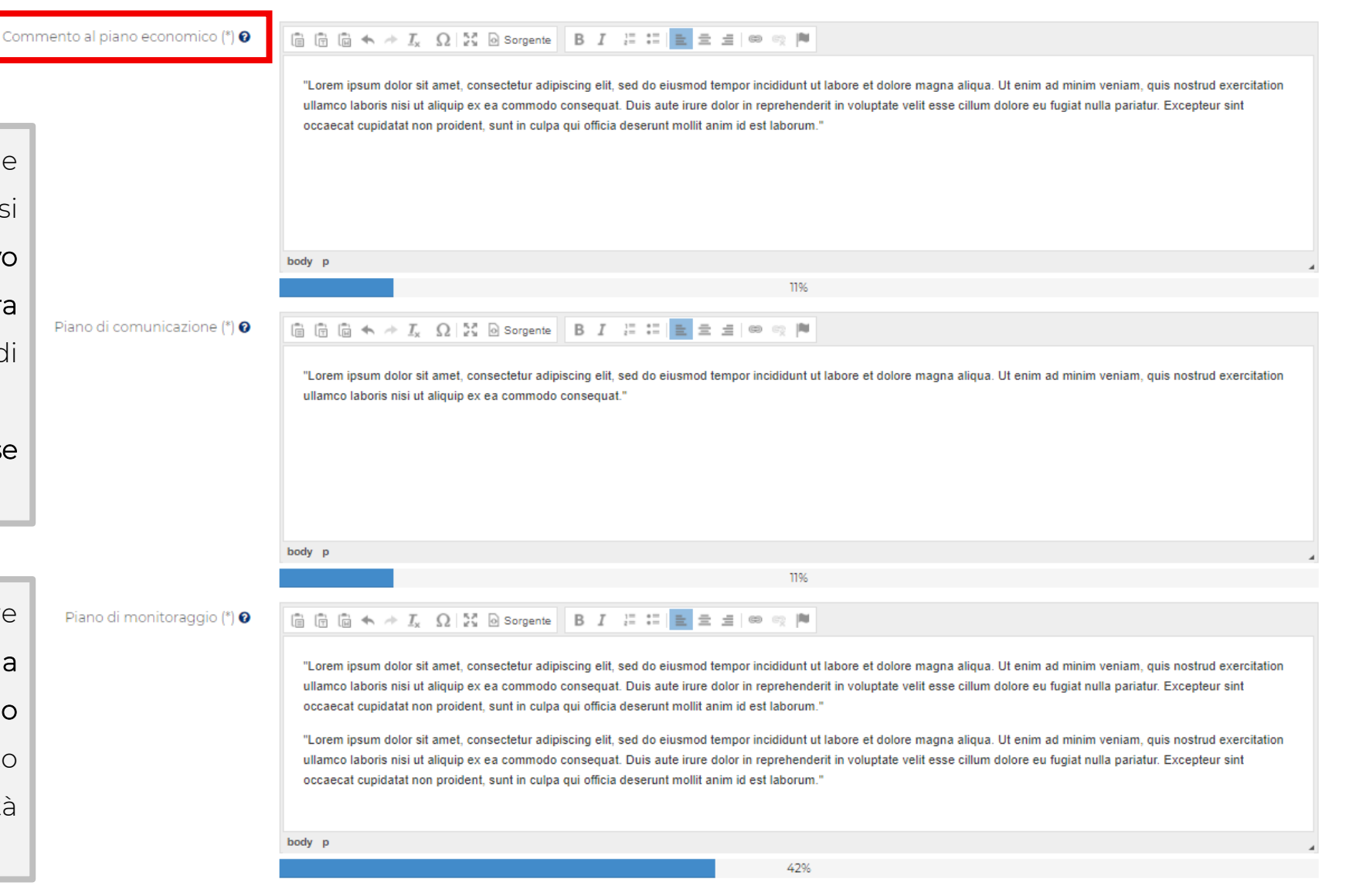

# Tempi

Indicare i tempi di durata del progetto tenendo conto di quanto specificato nel regolamento dello strumento erogativo di riferimento.

Si ricorda in particolare che la data di inizio dovrà essere coincidente o successiva alla data di presentazione del progetto.

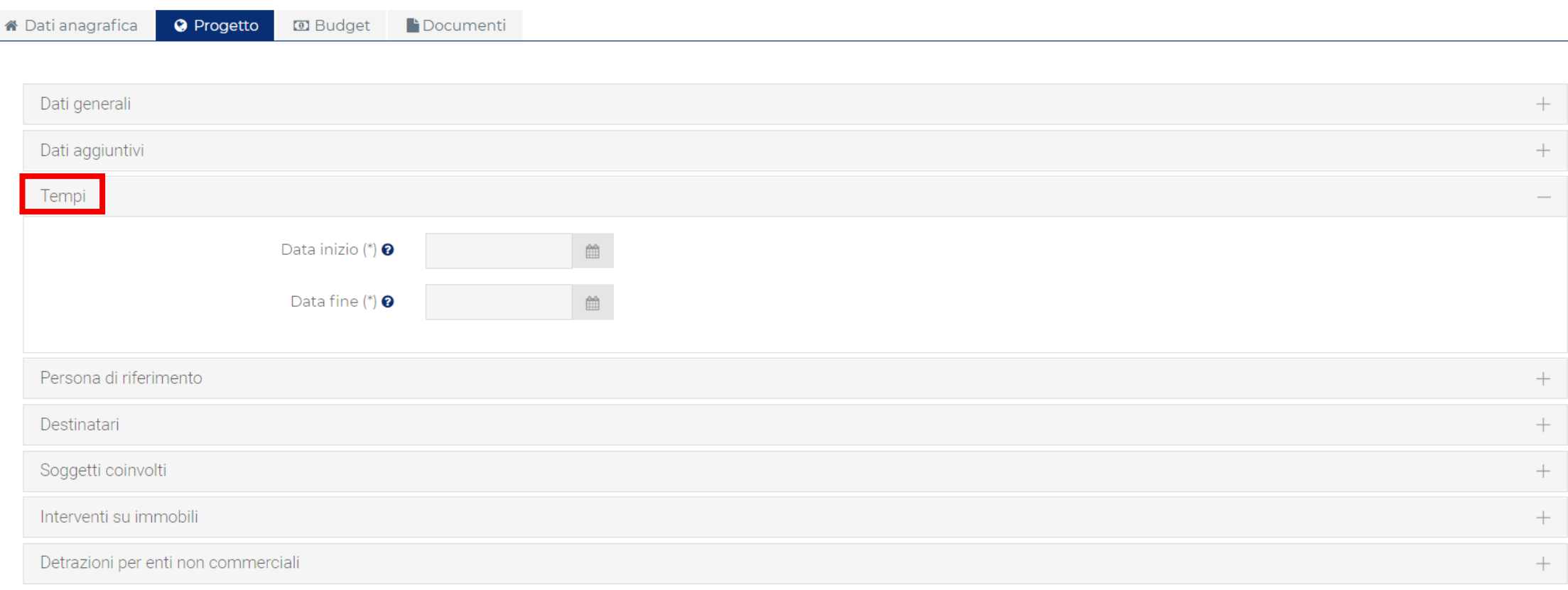

### Persona di riferimento

 $\overline{\phantom{a}}$ 

Selezionare dal menu a tendina la persona di riferimento dell'organizzazione preposta al ruolo di referente del progetto. Qualora non fosse presente in tale elenco (il quale riporta i riferimenti delle persone inserite in anagrafica) è necessario compilare ex novo i campi successivi ed effettuando il salvataggio a fine pagina.

In tal modo verrà aggiornata in automatico la sezione «Profilo» dell'ente (slide 18, Guida ROL Anagrafica).

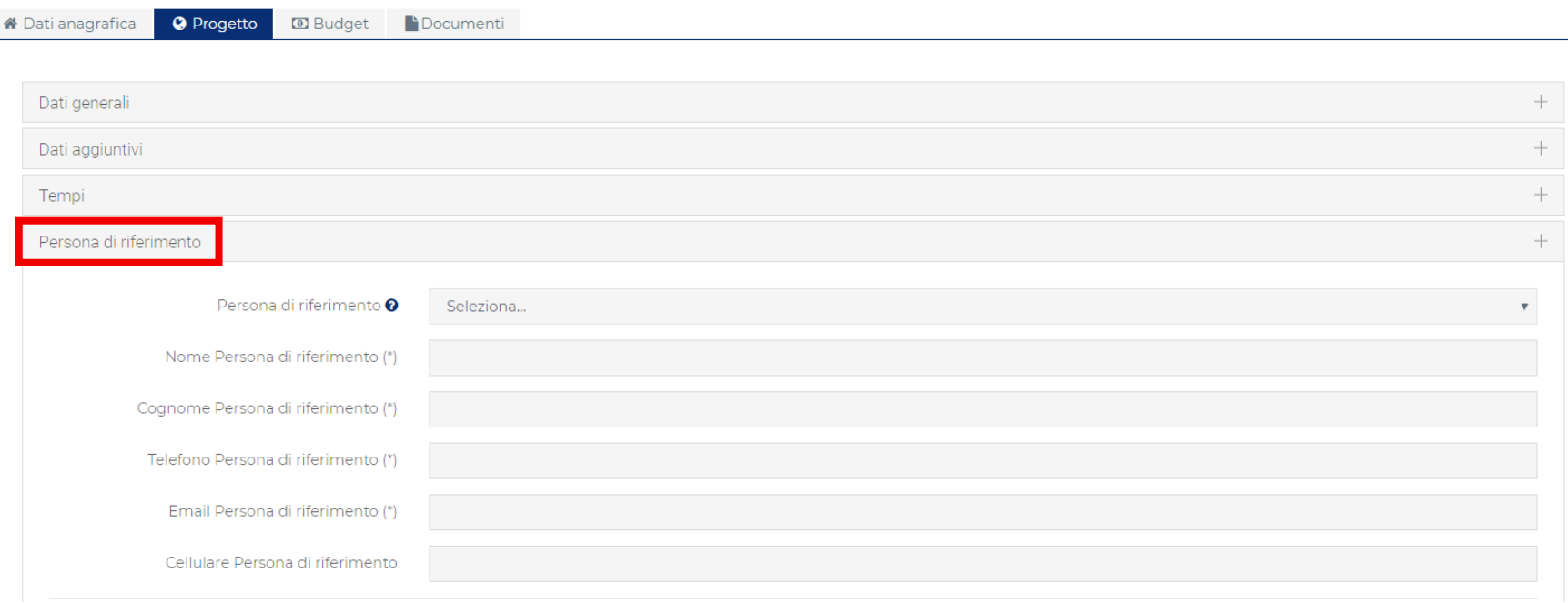

# **Destinatari**

Indicare attraverso i menu a tendina i destinatari del progetto.

Per ogni tipologia, specificarne la fascia di età e fornire una stima numerica. I valori numerici dovranno essere poi contestualizzati e dettagliati alla sezione descrittiva «Risultati attesi».

**D** Budget Documenti <mark>谷</mark> Dati anagrafica <sup>O</sup> Progetto

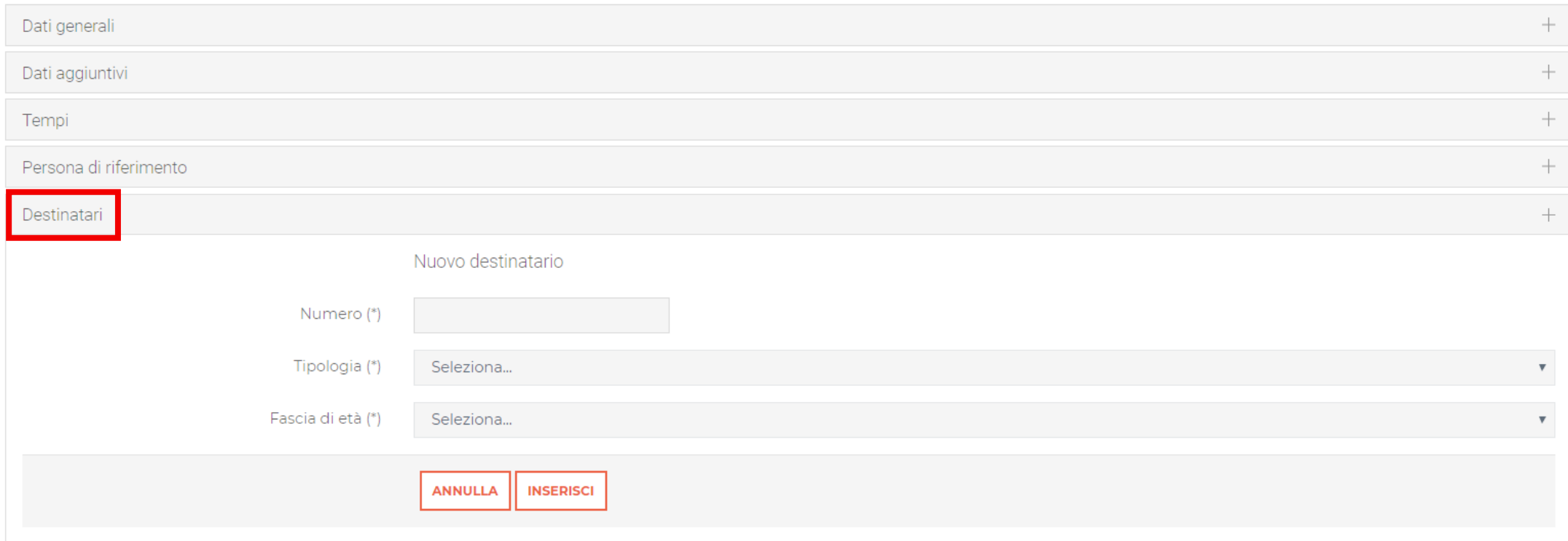

### Partner

Inserire eventuali partner o soggetti aderenti al progetto (sostenitori o cofinanziatori) fornendo per ciascuno di essi le informazioni richieste una descrizione.

Per ulteriori dettagli, si rimanda alla Guida alla Compilazione dell'Accordo di Partenariato.

Si ricorda che alla sezione **«Documenti»** è disponibile il modello da utilizzare per l'accordo di partenariato, per la cui compilazione è presente una guida sul sito internet della Fondazione.

Si ricorda, infine, all'ente capofila di verificare con i partner la completezza della loro documentazione anagrafica prima di effettuare l'invio della richiesta di contributo .

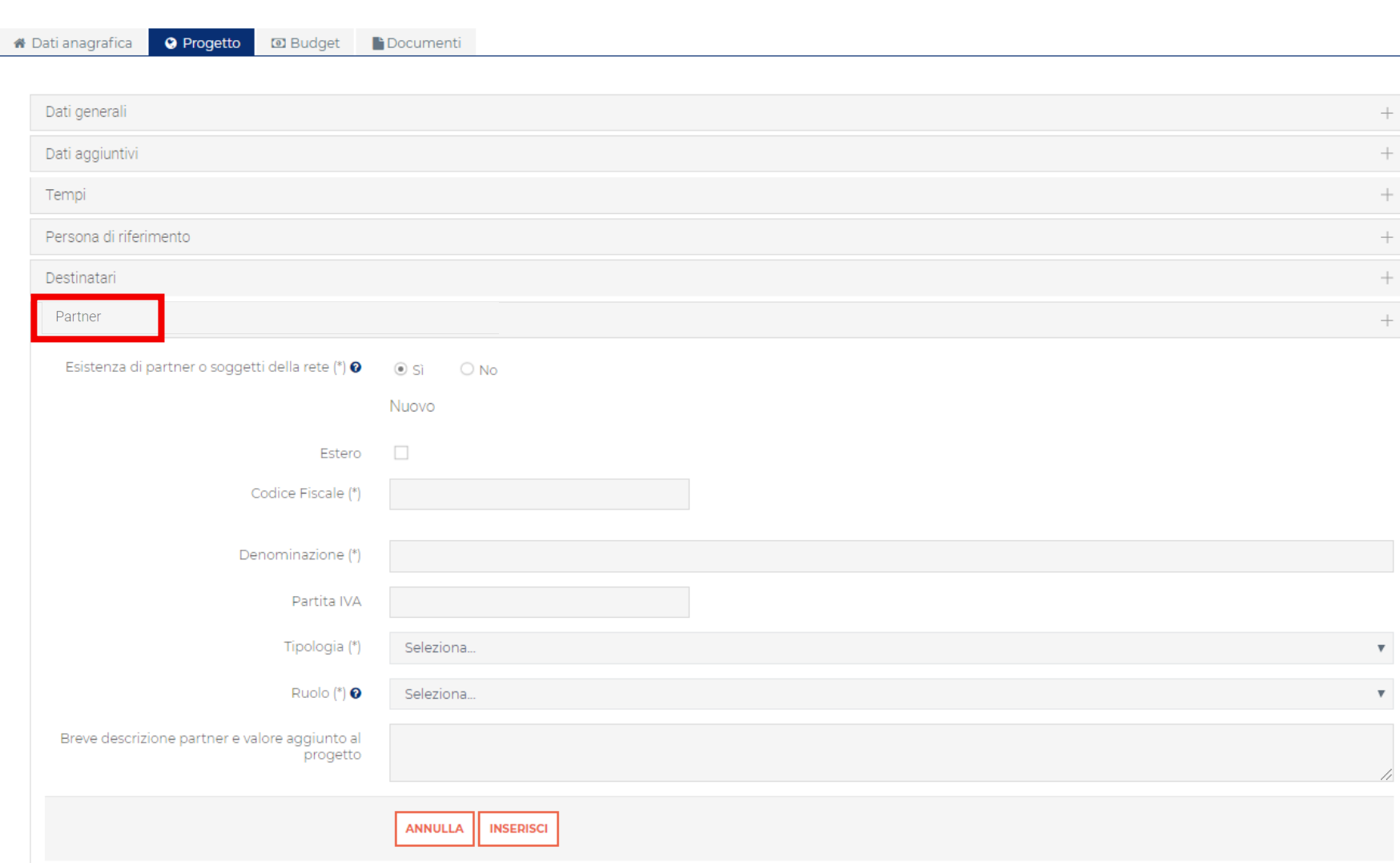

# Interventi su beni mobili o immobili

Nel caso in cui il progetto comporti interventi su beni mobili o immobili è necessario compilare i relativi campi.

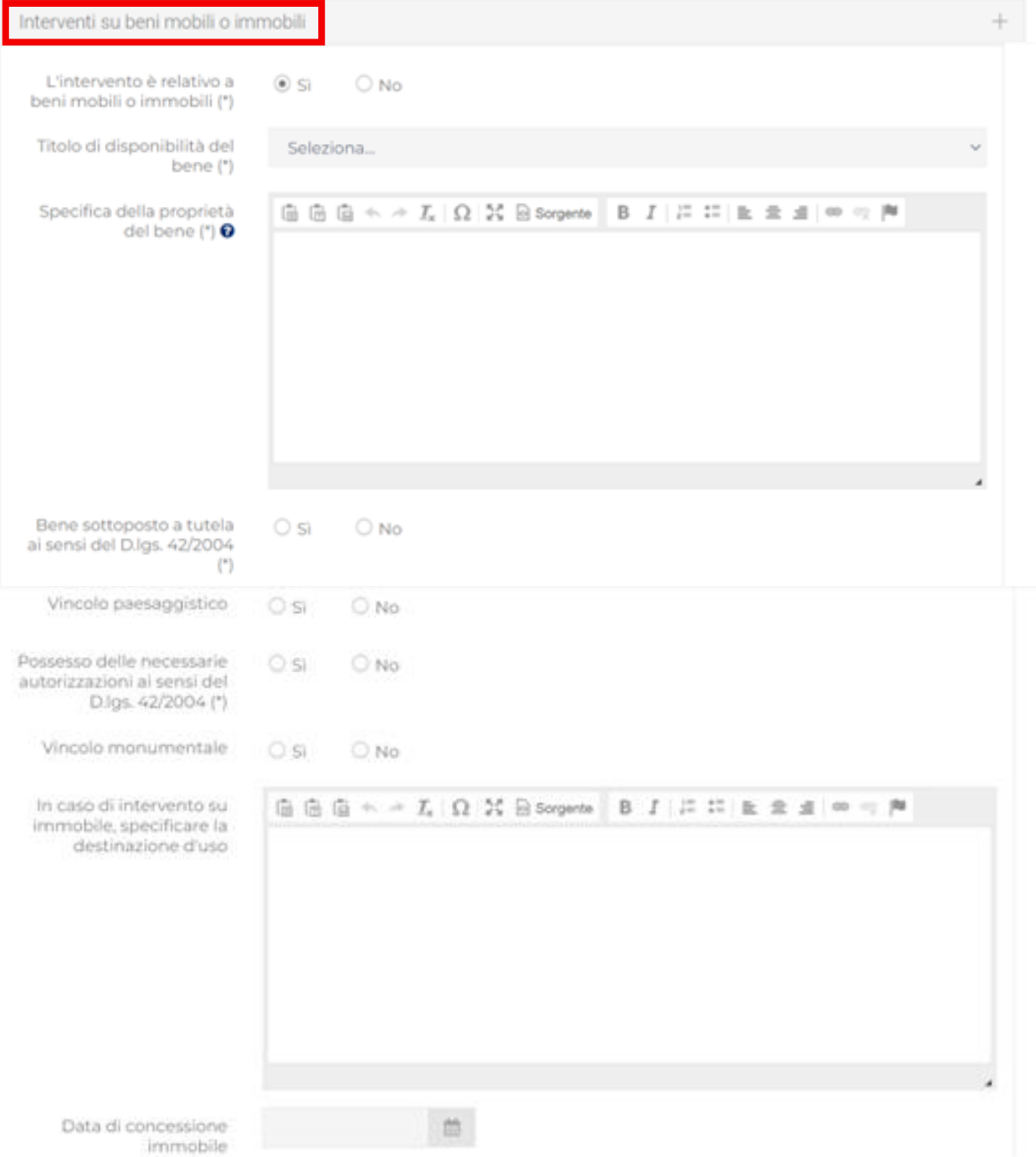

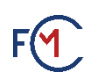

# Detrazioni per enti non commerciali

#### Nel caso in cui siano previsti regimi fiscali agevolati, è necessario compilare i relativi campi.

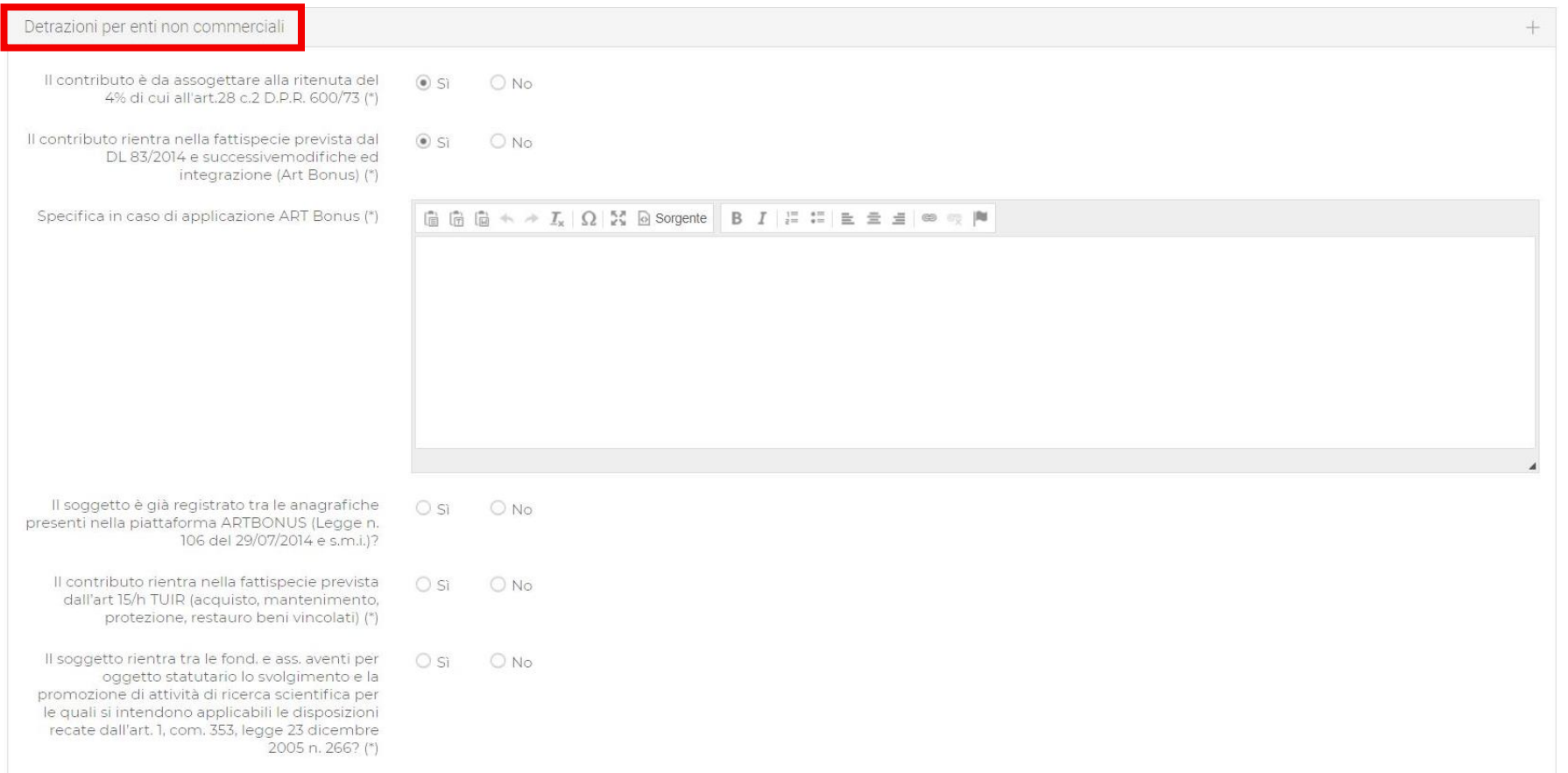

# Budget

Per una corretta elaborazione della sezione Budget si rimanda alla Guida alla Compilazione del Piano Economico.

E' necessario compilare in primo luogo la sezione «Spese» in cui si richiede di inserire le singole voci di spesa.

L'inserimento di una nuova spesa prevede la compilazione di alcune voci di dettaglio presenti nei menu a tendina. Una volta completati tutti i campi richiesti è necessario cliccare su «Inserisci».

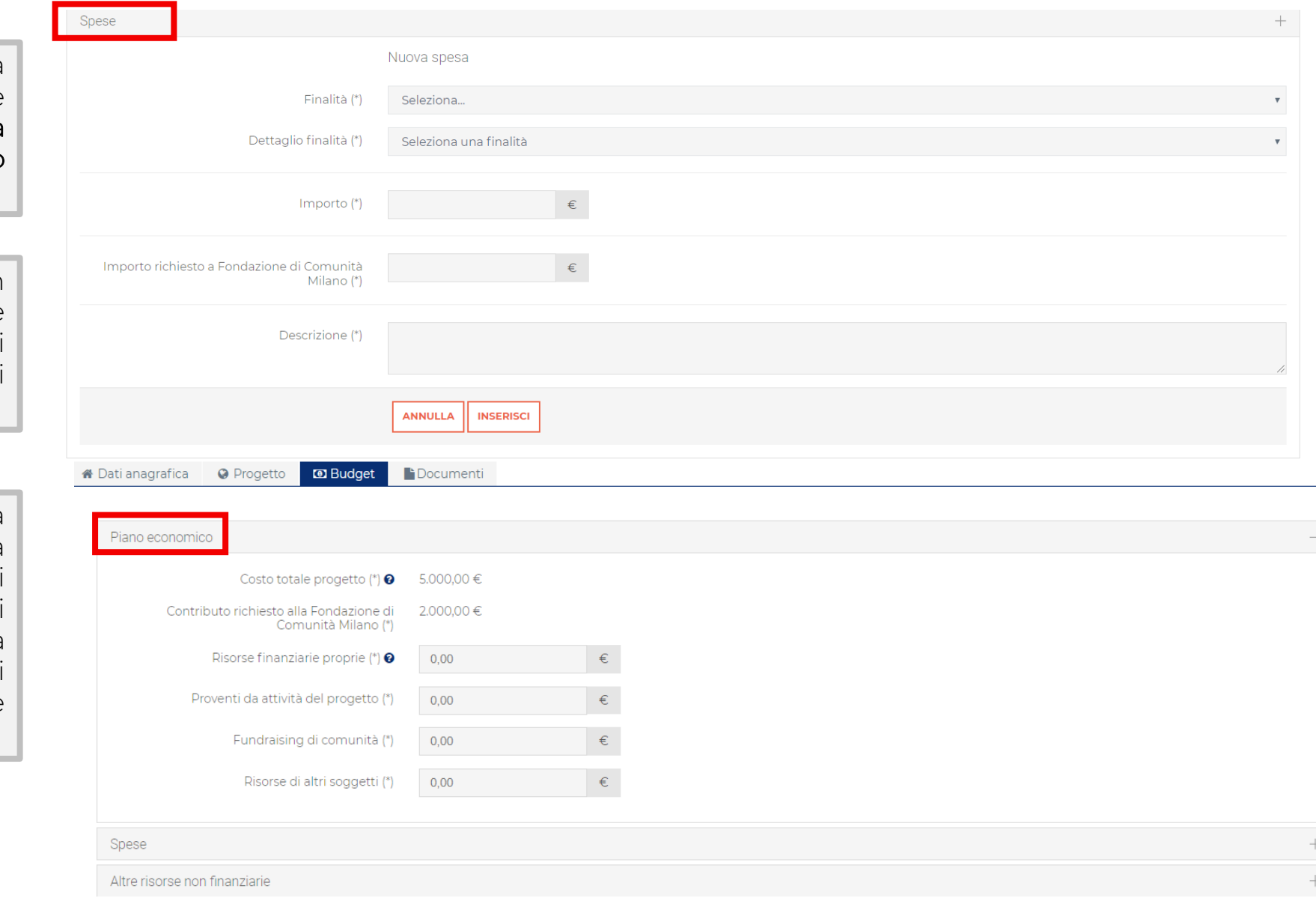

# Budget

Nella sezione «Piano Economico» si richiede di indicare le fonti di copertura compilando gli ultimi quattro campi.

Le prime due voci (Costo totale di progetto e Contributo richiesto alla Fondazione di Comunità Milano) si auto-generano a partire dai valori

inseriti precedentemente alla sezione «Spese».

Si segnala che il sistema effettuerà un controllo di quadratura degli importi inseriti con il costo totale di progetto.

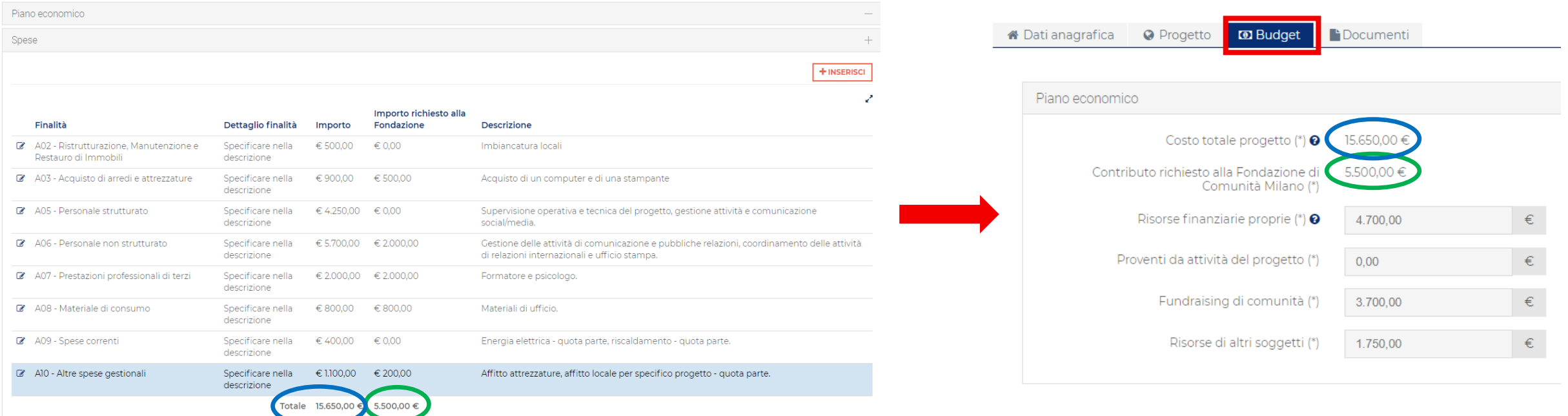

## Budget

Nella sezione «Altre risorse non finanziarie» è possibile dettagliare tutte le risorse non finanziarie messe a disposizione del progetto, quali iniziative di "people raising" volte a coinvolgere la comunità, il contributo di volontari e la presenza di donazioni in beni e servizi o particolari sconti rispetto alle consuetudini di mercato.

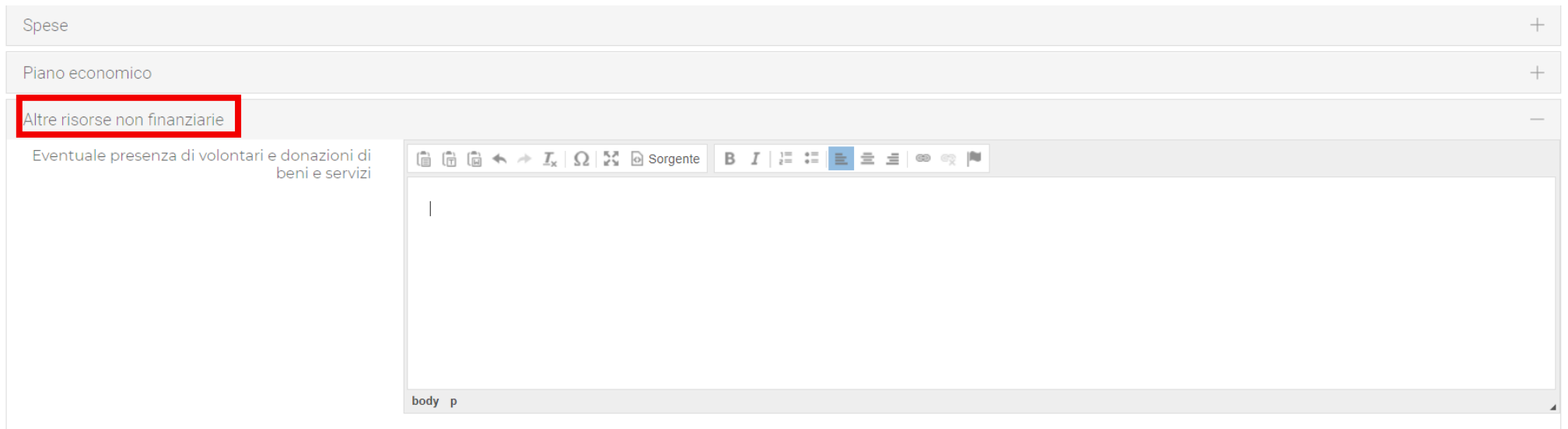

Attenzione! I campi contrassegnati con (\*) sono obbligatori **DATI ENTE STAMPA SALVA VERIFICA DATI ELIMINA** 

# Documenti

Alla sezione «Documenti» è possibile allegare la documentazione richiesta, facoltativa o obbligatoria a seconda della tipologia di progetto.

Si ricorda che:

- il piano economico di dettaglio è obbligatorio e va compilato utilizzando il modello excel qui disponibile. Tale documento dovrà essere allegato alla voce «Piano Economico di dettaglio» in formato excel.
- l'accordo di partenariato è obbligatorio in caso di progetto presentato in partenariato.

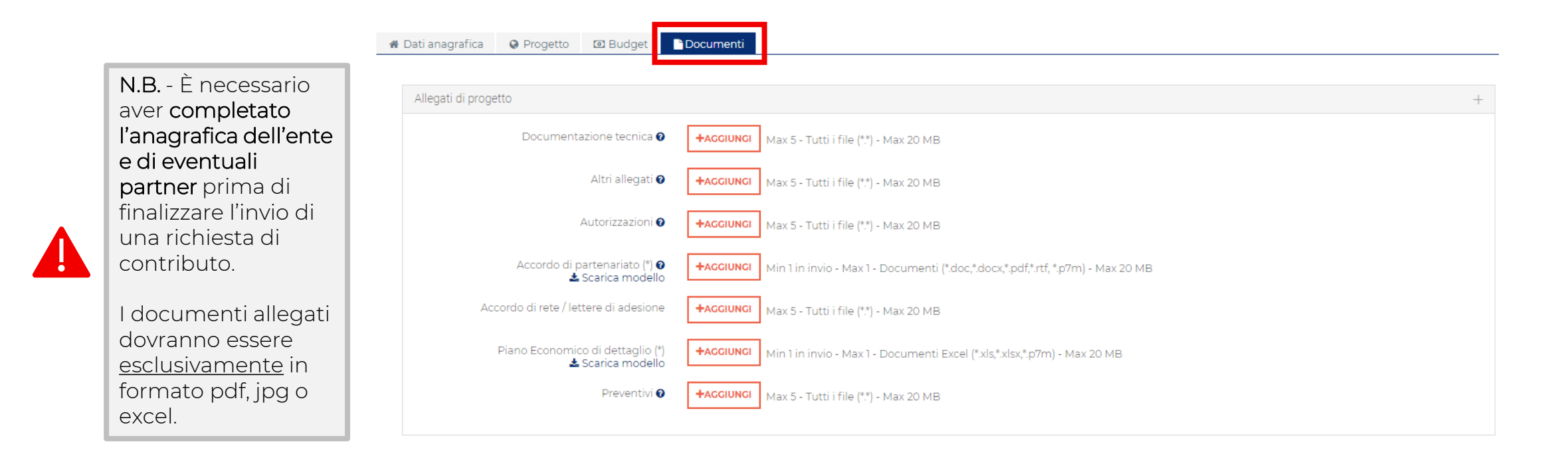

Attenzione! I campi contrassegnati con (\*) sono obbligatori

# Invio del progetto

Una volta conclusa la compilazione dei campi obbligatori, è possibile cliccare su "Verifica dati" per controllare che tutti i dati di progetto siano stati inseriti correttamente. Il sistema evidenzia eventuali incompletezze o conferma la correttezza dei dati inseriti.

In caso di dati mancanti, è necessario procedere al loro inserimento. Se si tratta di dati relativi alla sezione «Dati ente» è necessario, dopo aver inserito quanto richiesto, cliccare su «Salva» e poi su «Conferma invio dati».

Una volta perfezionata la documentazione, viene richiesto di attestare la veridicità delle informazioni inserite e di cliccare su "Invia richiesta" per finalizzare l'invio della richiesta di contributo.

Successivamente verrà inviata una email di conferma al Legale Rappresentante con allegato il documento di progetto. Il medesimo documento è scaricabile dalla piattaforma cliccando sul pulsante «Stampa».

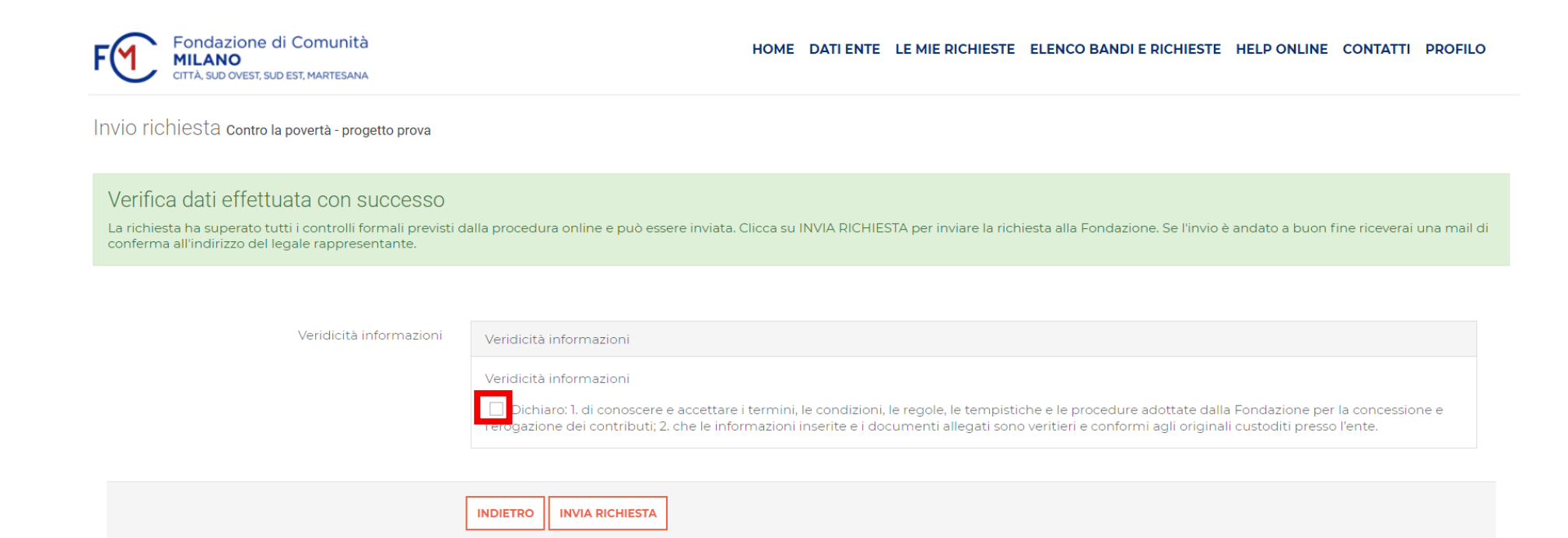

# Completamento della richiesta

Per concludere correttamente l'iter di invio della richiesta di contributo è necessario stampare unicamente le ultime due sezioni del documento di progetto generato automaticamente («Riepilogo Progetto» e «Dati invio progetto»), fare firmare tale estratto dal Legale Rappresentante e caricarlo cliccando su «Aggiungi» e successivamente su «Salva e completa richiesta».

Una volta completata la richiesta apparirà un riquadro di conferma e sarà inviata una mail al Legale Rappresentante.

A questo punto la richiesta di contributo sarà presa in carico e valutata dagli Uffici della Fondazione.

N.B.. Si ricorda che i progetti incompleti nella sezione anagrafica e nella sezione di progetto non verranno valutati nel merito, come previsto

dallo specifico regolamento dello strumento erogativo, e saranno automaticamente esclusi dalla graduatoria.

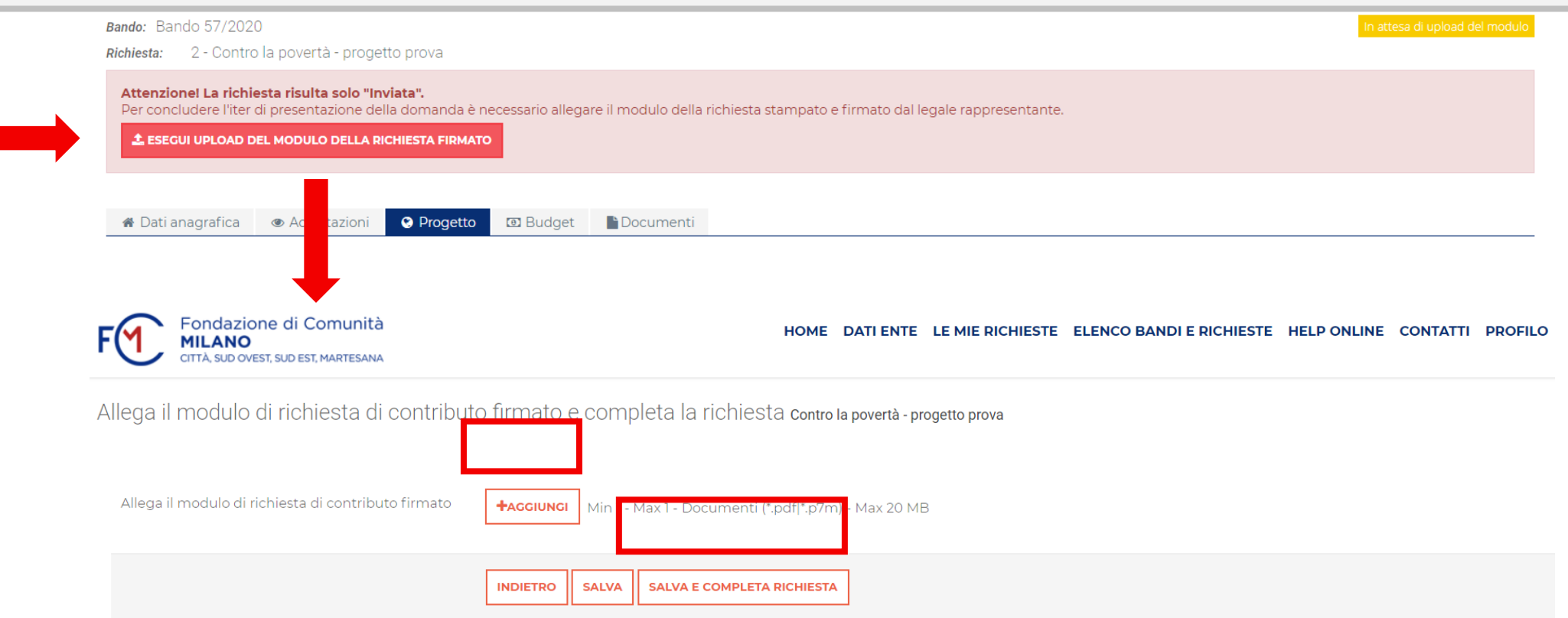

 $20$ 

# **Contatti**

Alla sezione «Help Online» è possibile contattare:

- **•** Per dubbi o problemi rispetto ai contenuti scrivere a *[info@fcmilano.org](mailto:info@fcmilano.org)* oppure chiamare il numero di telefono 02 37902520, o gli specifici contatti inseriti nel Bando, indicando la problematica riscontrata;
- **•** Per problemi tecnici scrivere a [Assistenzarol25@strutturainformatica.com](mailto:Assistenzarol25@strutturainformatica.com) oppure chiamare il numero di telefono 051 0938323, indicando la problematica riscontrata.

# Grazie per l'attenzione.

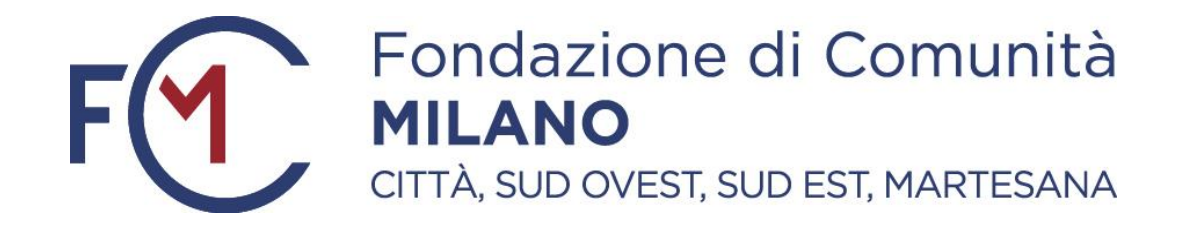

Fondazione di Comunità Milano, Città, Sud Est, Sud Ovest, Adda Martesana - Ente filantropico

<http://www.fondazionecomunitamilano.org/>

[info@fcmilano.org](mailto:info@fcmilano.org)